## HOW TO CREATE A USER ACCOUNT TO SELECT SHIFTS WITH DINING

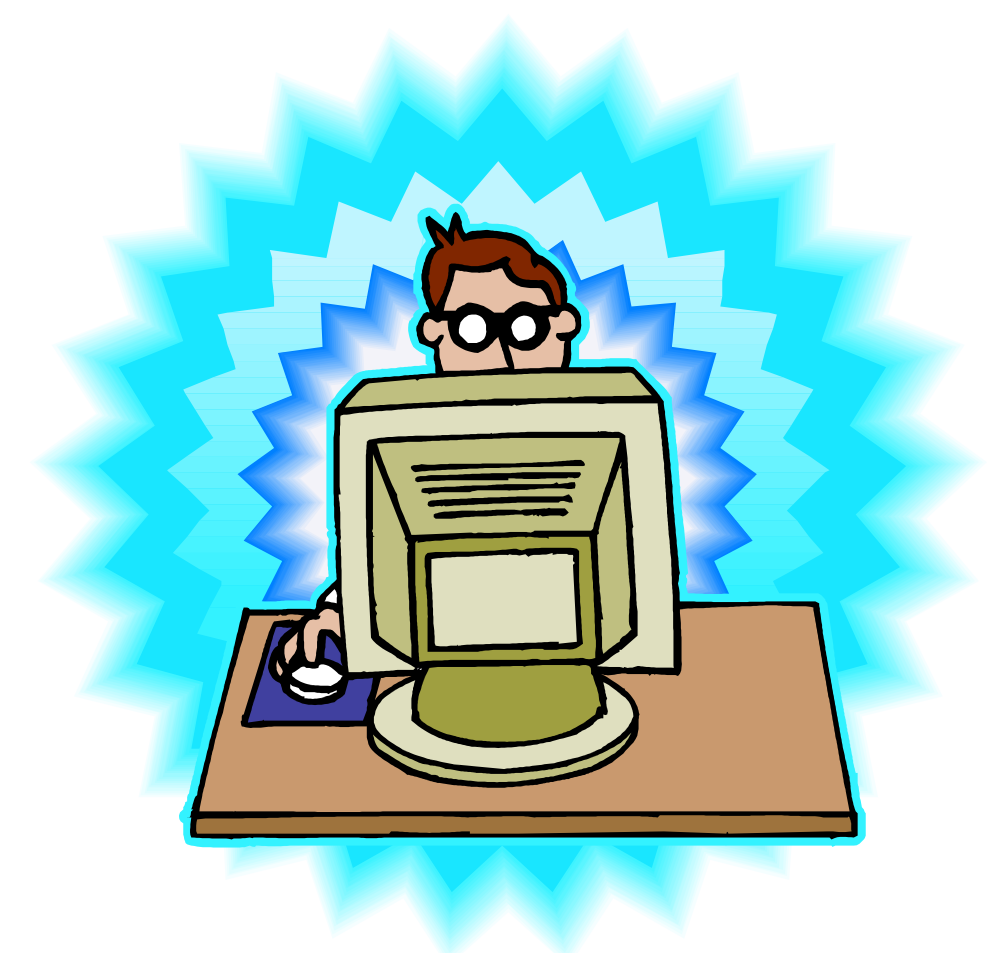

#### You will receive an email from **Whentowork.com** in your Grinnell College Email. Please open and read the email.

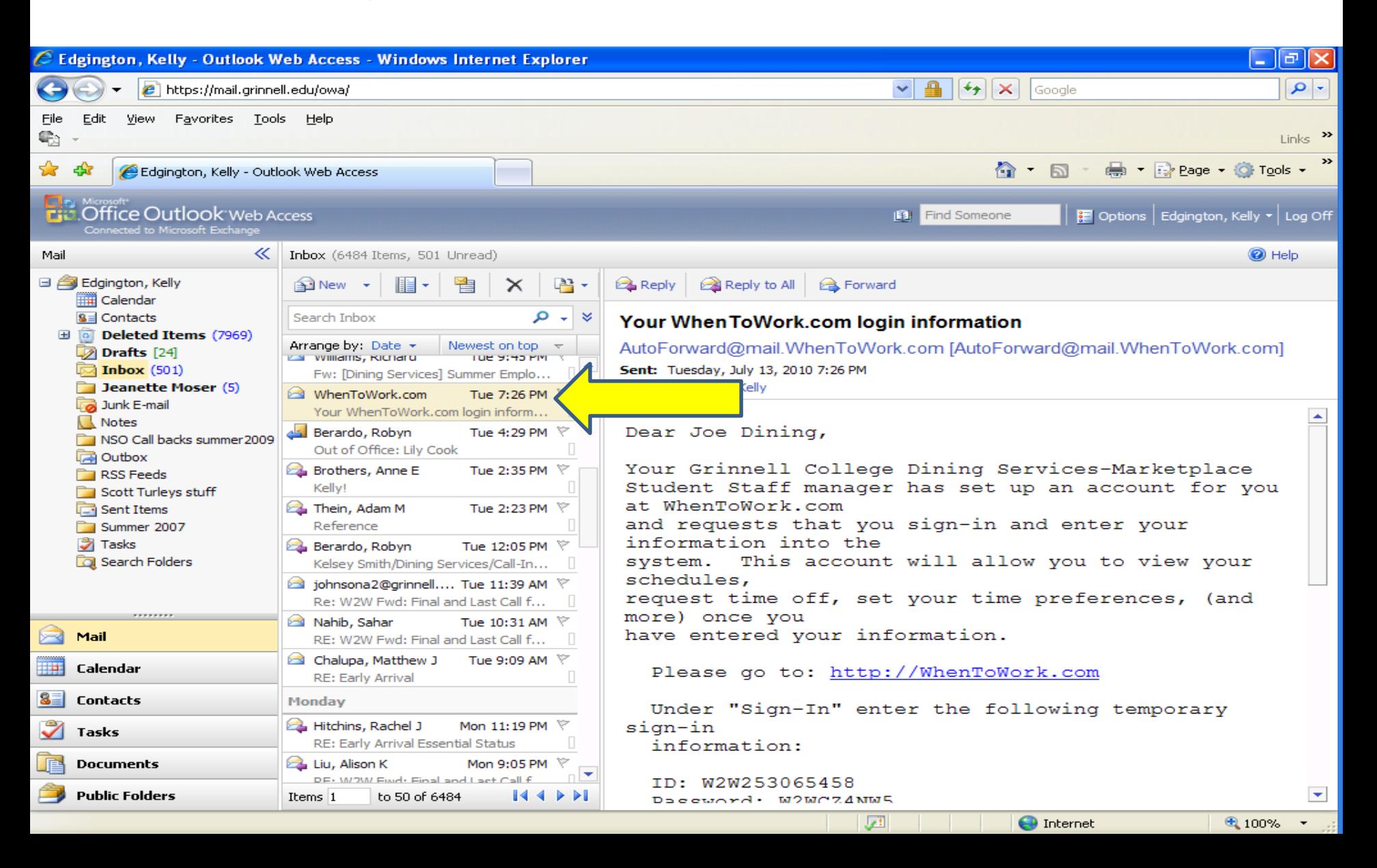

This email assigns you a **temporary User ID and Password**. You will need this to create your Whentowork.com Account. Click on the link provided in the email http://whentowork.com(This information is highlighted in yellow below but will not be highlighted in the email that you have received.)

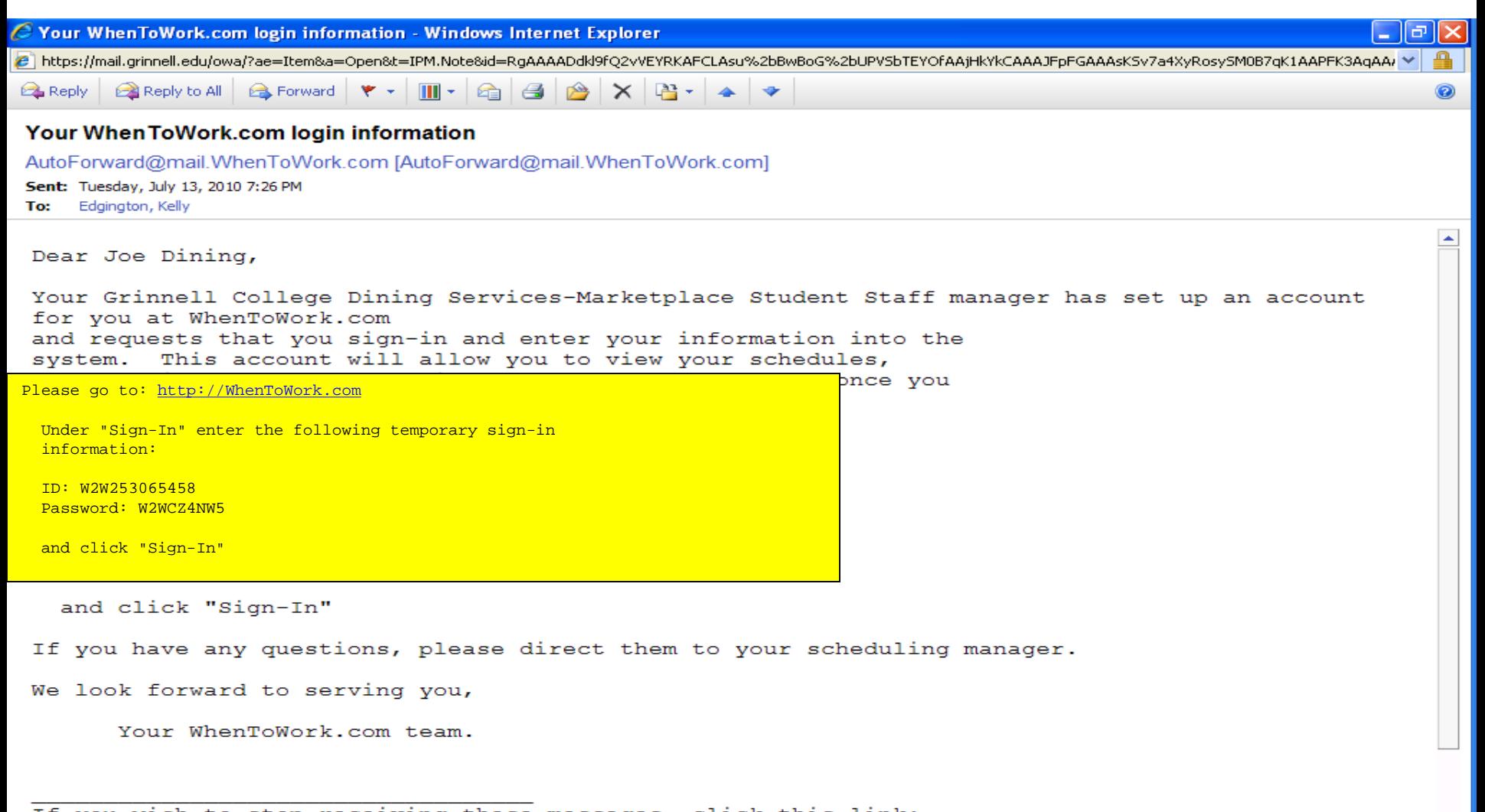

If you wish to stop receiving these messages, click this link: https://www2.whentowork.com/cqi-bin/w2wB.dll/clearnotif?Key=A253065459Z253065458X0F

## When at site **https://whentowork.com** enter your **temporary Sign-In ID and Password** and click **SIGN IN NOW**.

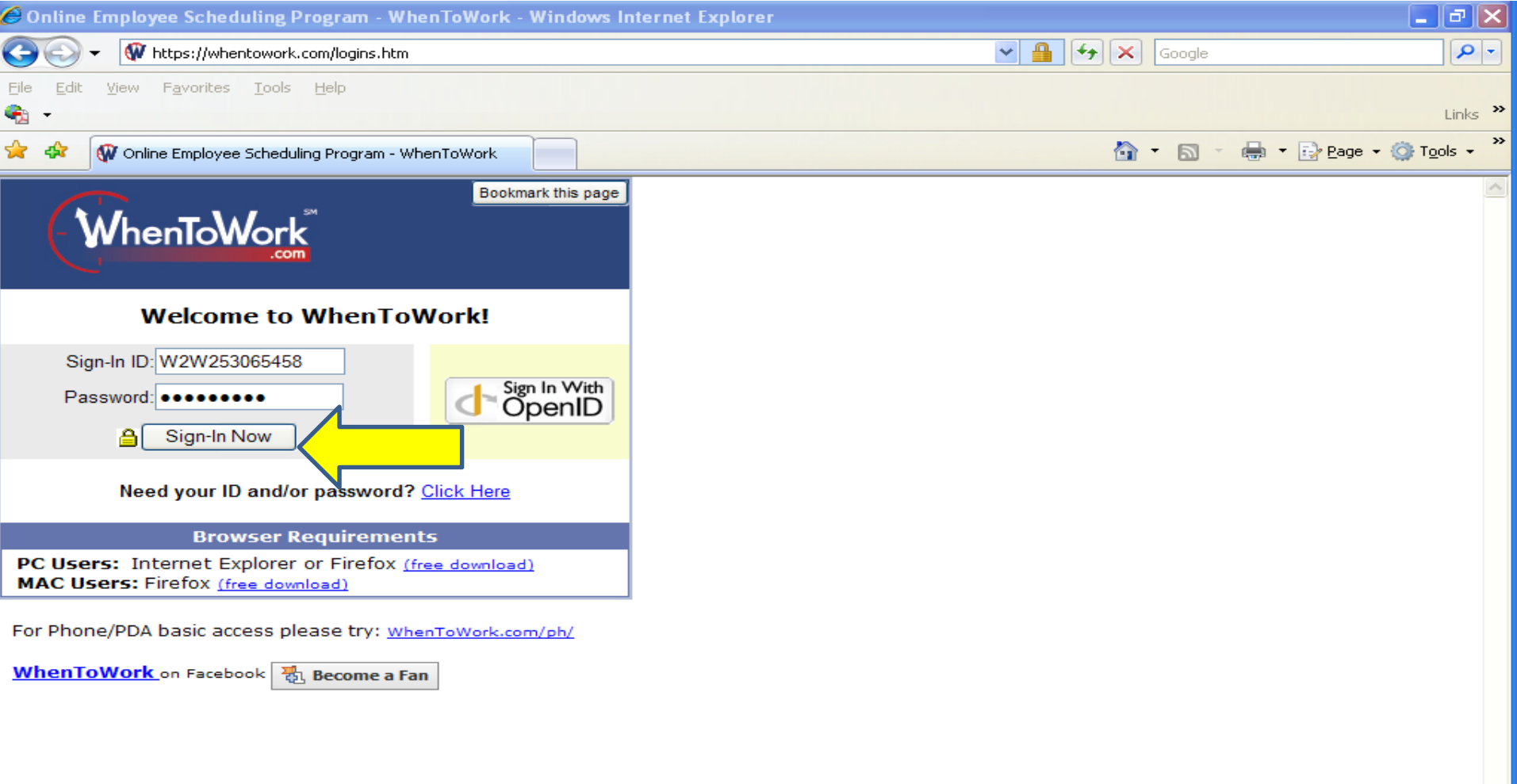

**O** Internet

# **Click** Go to Step Two

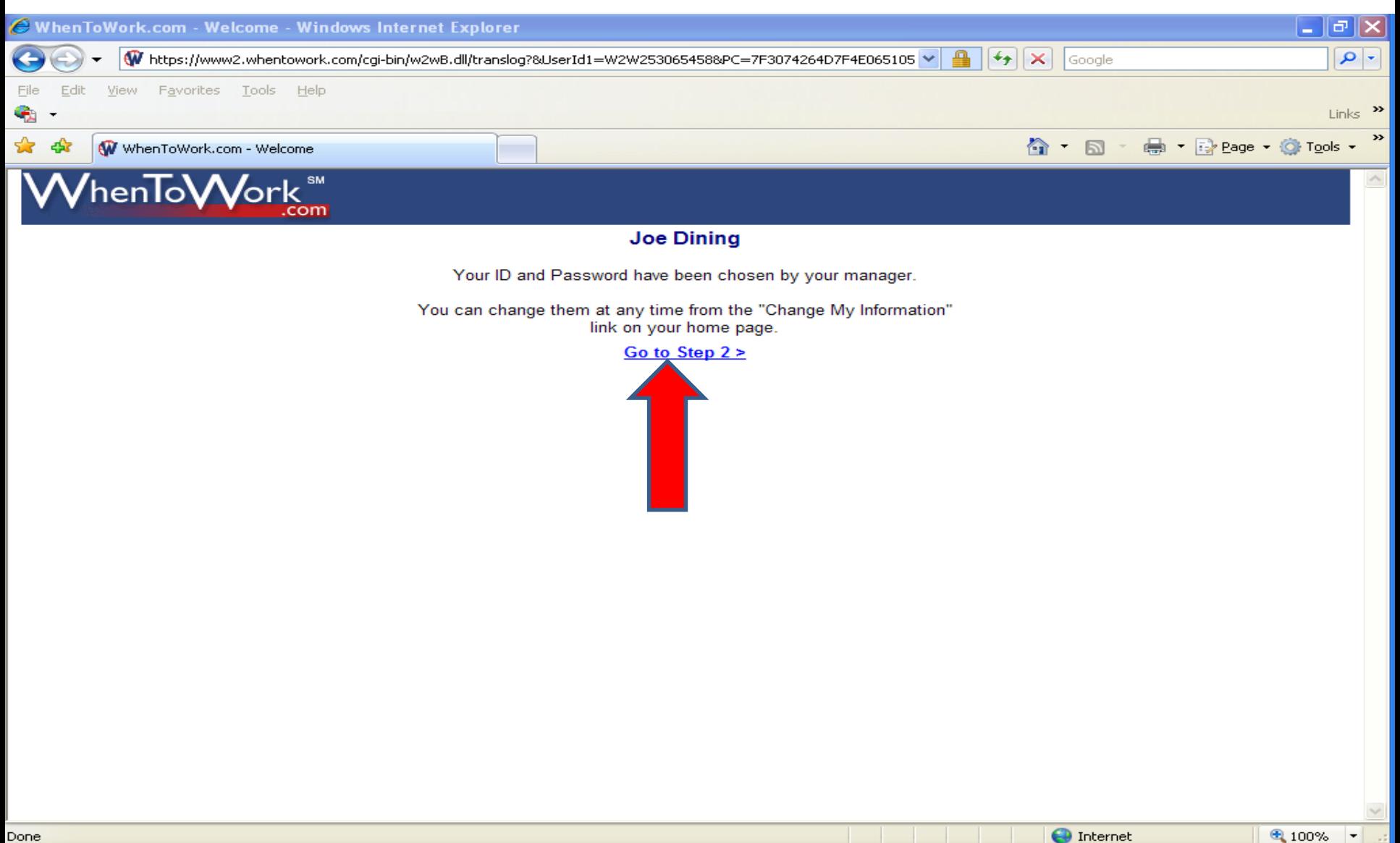

#### Enter all necessary information. **CLICK GO TO LAST STEP**.

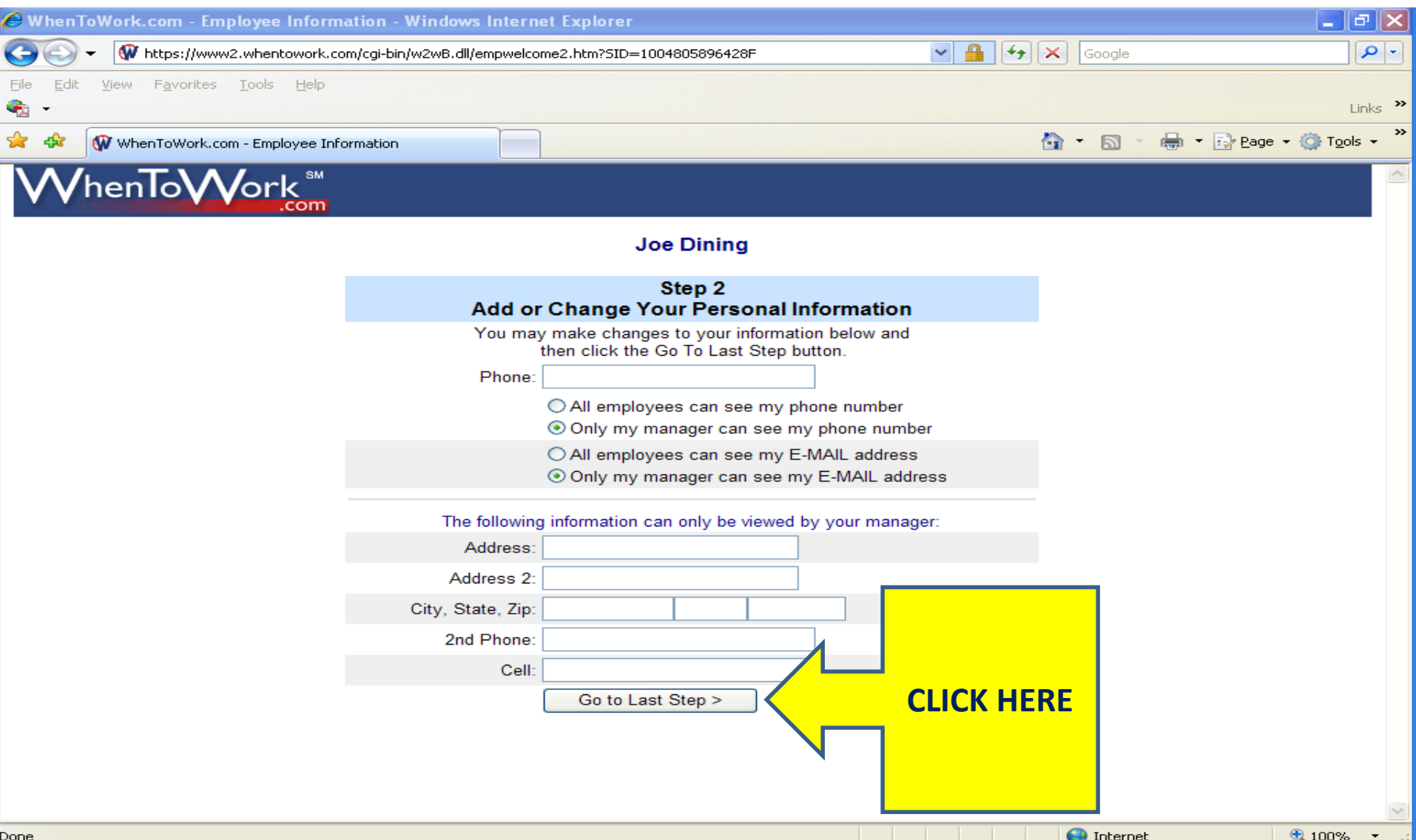

#### CLICK **GO TO MY HOME PAGE**

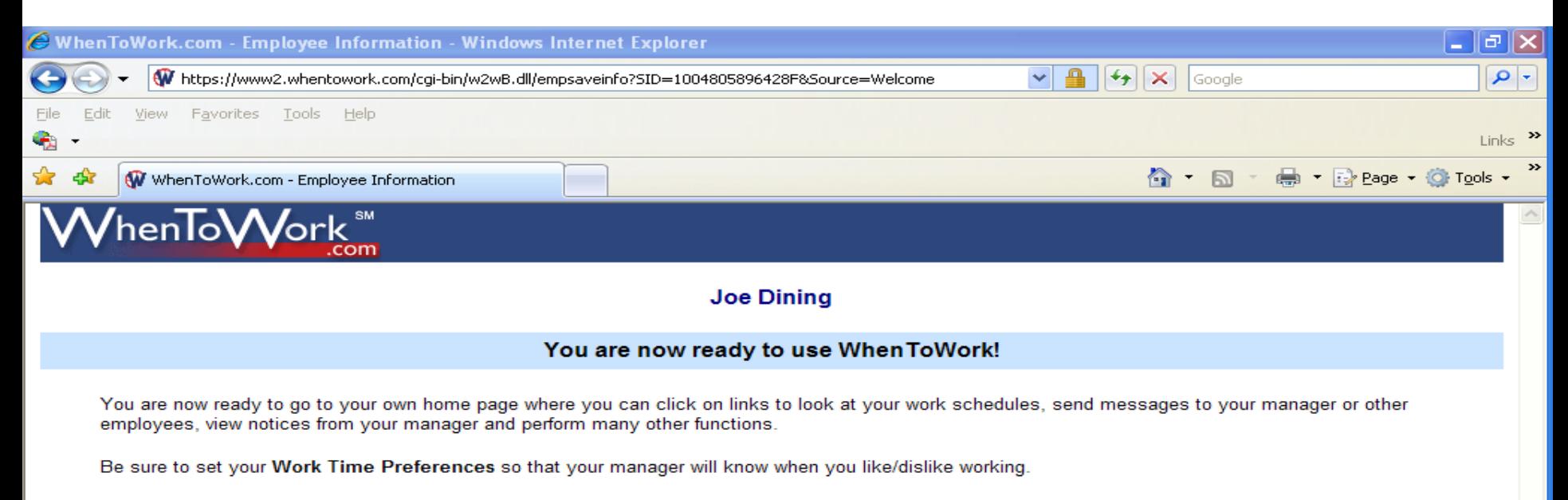

Each page has a HELP button in the upper right corner. If you have questions or are not sure what to do next, be sure to check out the HELP information. Questions or problems with the WhenToWork system? You may click on the e-mail link at the bottom of the pages to send WhenToWork a question or comment.

Be aware that your manager can view all messages that are sent through WhenToWork and any other information that you provide here.

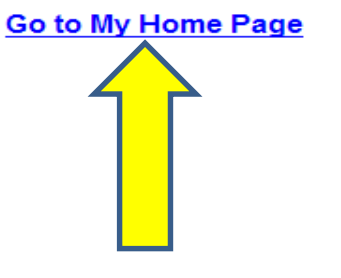

#### This is your homepage. You will now need to create a user Sign-In ID and Password. You do this by clicking **CHANGE MY INFORMATION** .

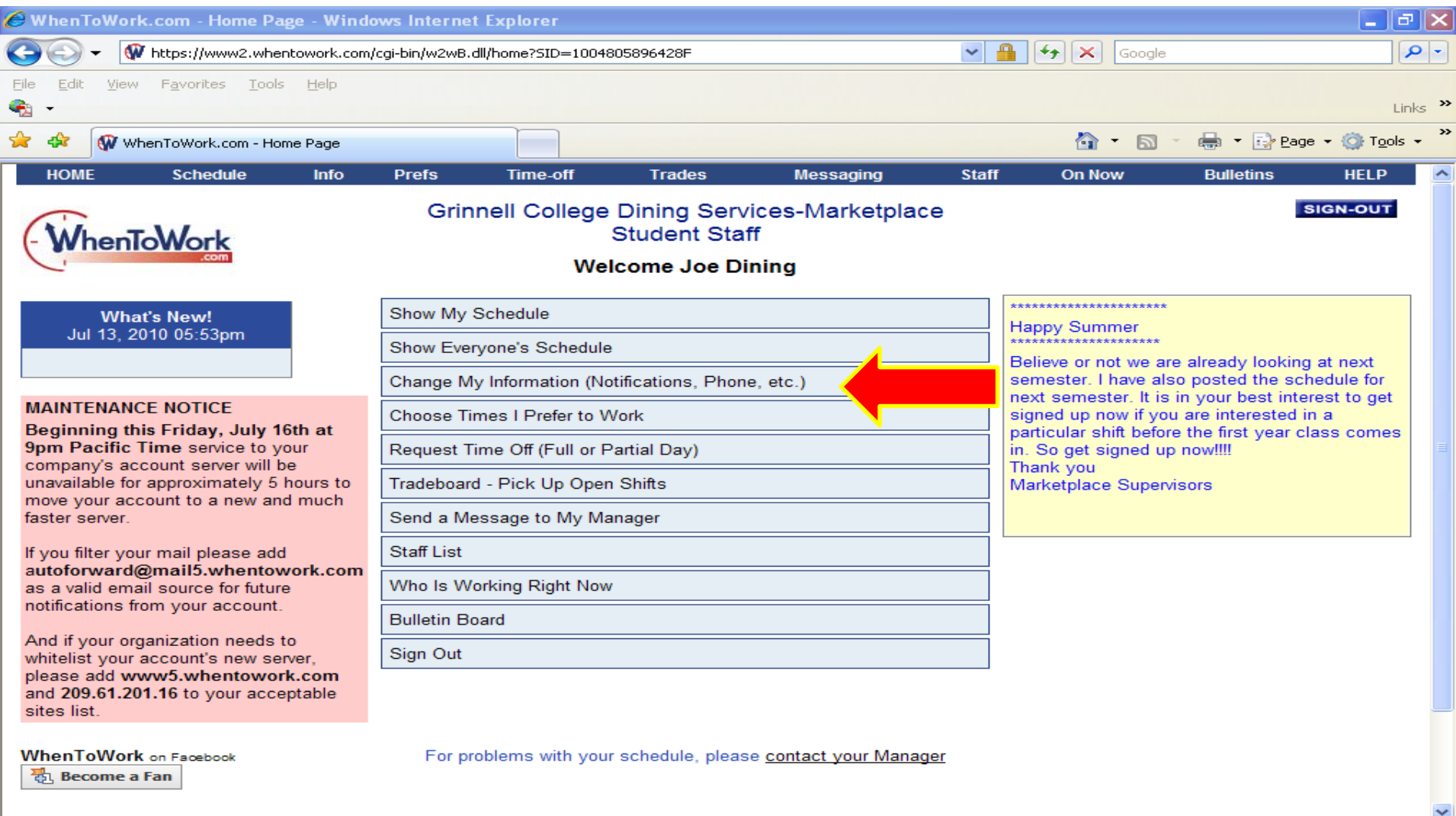

**O** Internet

#### CLICK **CHANGE ID OR PASSWORD**.

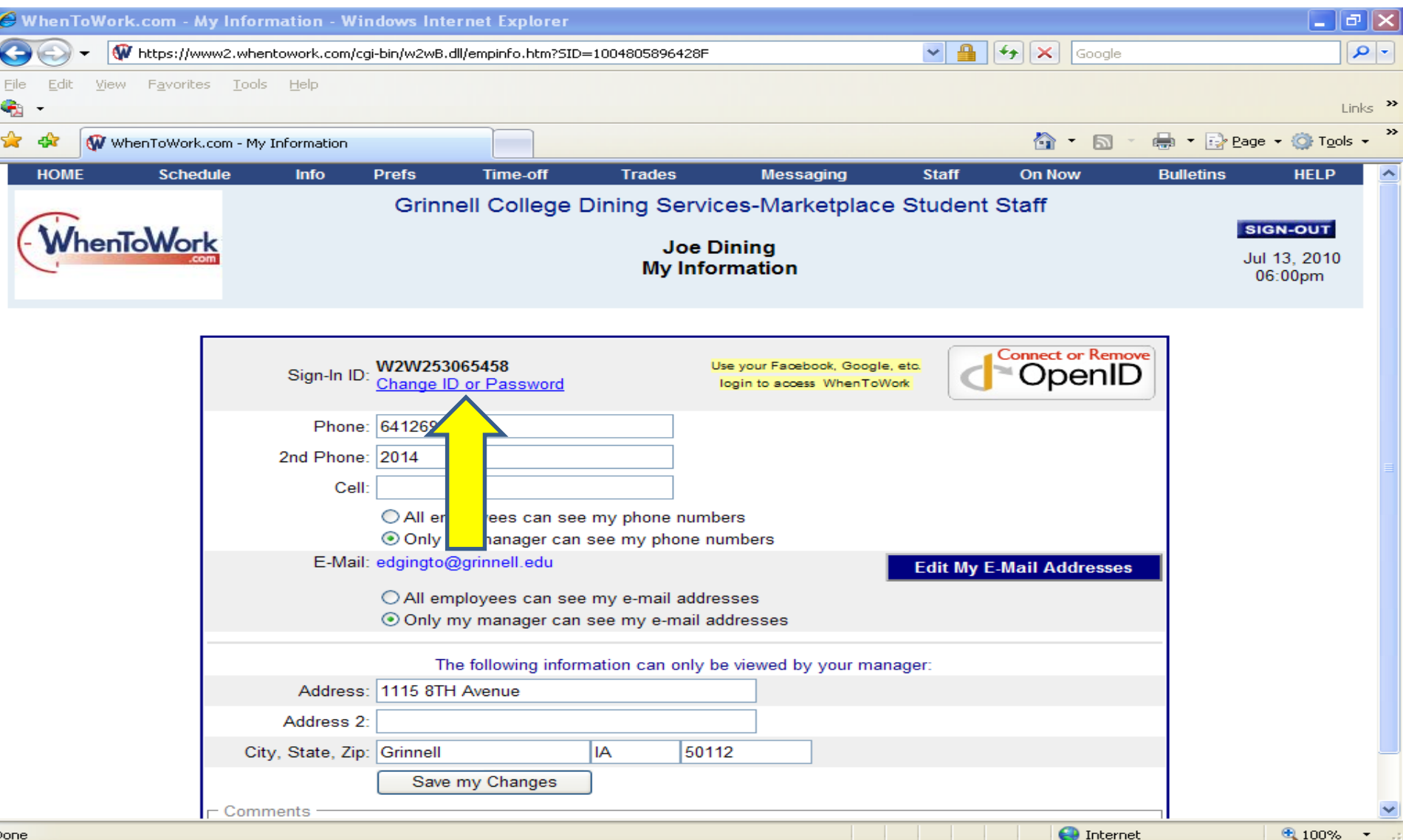

Enter the **temporary Sign In ID and Password**. Then create your **new Sign In ID and password**. We ask that you keep it similar to your Grinnell College User Name and Password so you do not forget it. CLICK **UPDATE USER ID/PASSWORD.**

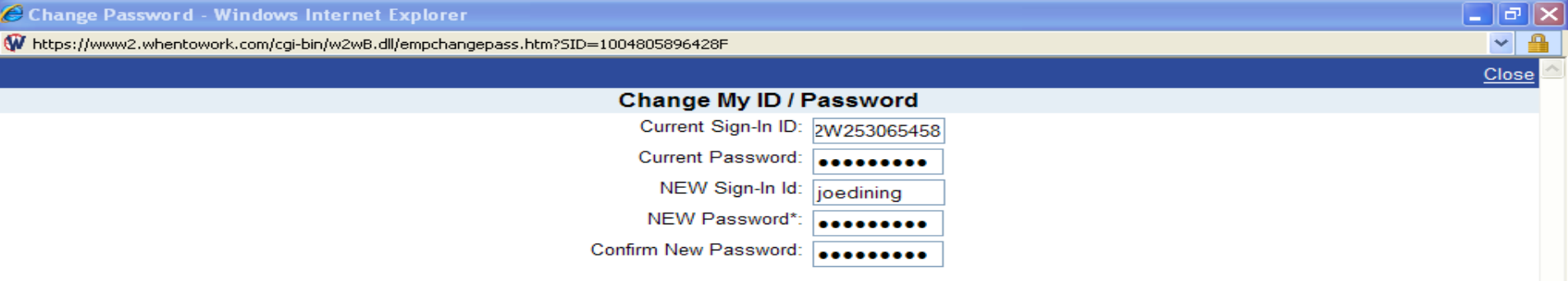

\*Note any manager with permission to edit employees on this account can see your login ID and Password so choose a password that is not used for any other system access.

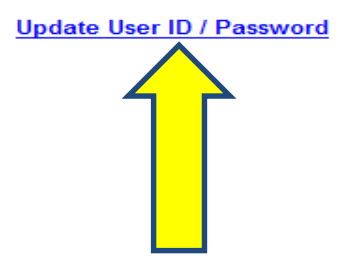

#### CLICK **HOME** on the top tool bar.

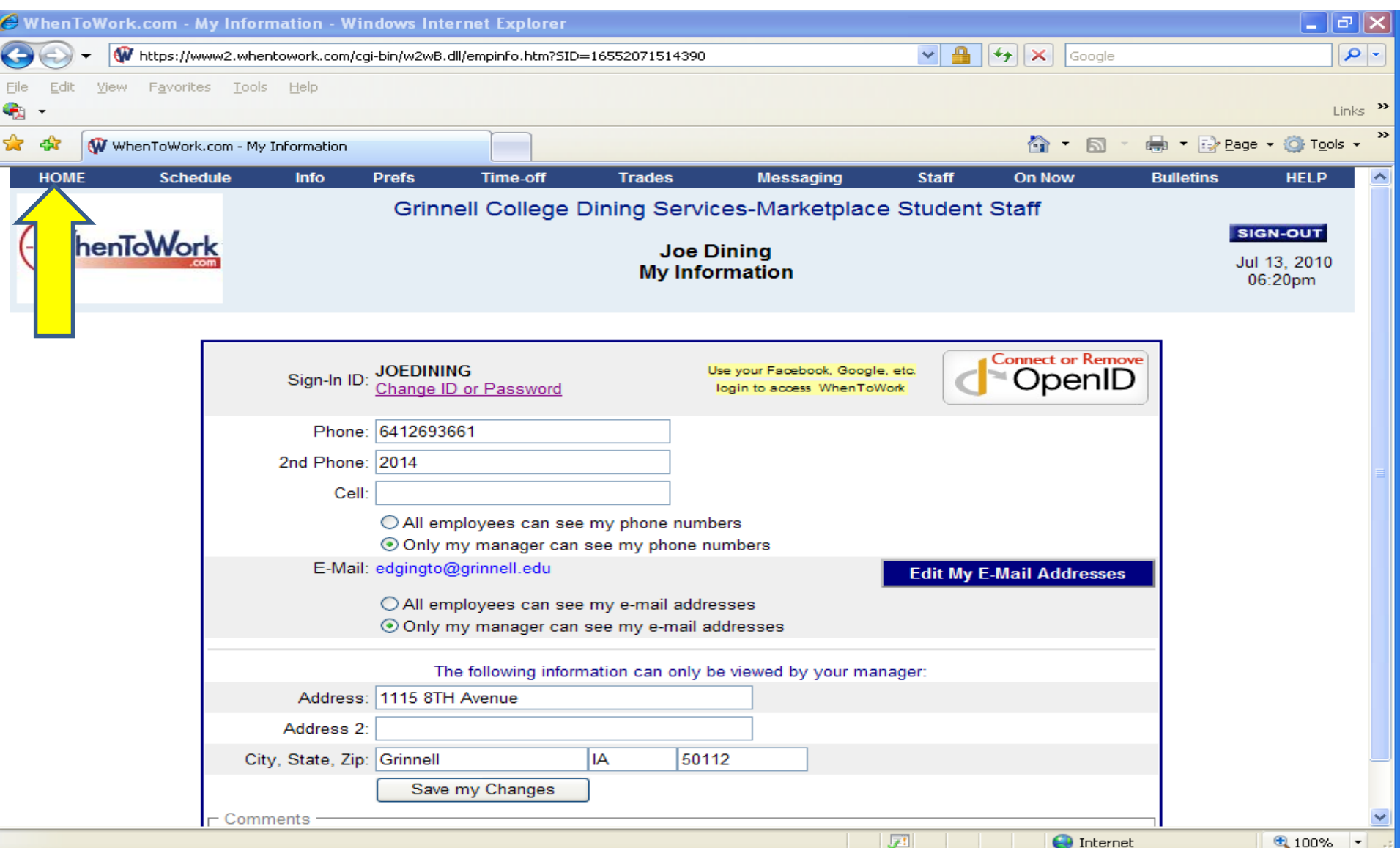

## CLICK **SHOW EVERYONE'S SCHEDULE** in the light blue boxes in the middle of your screen.

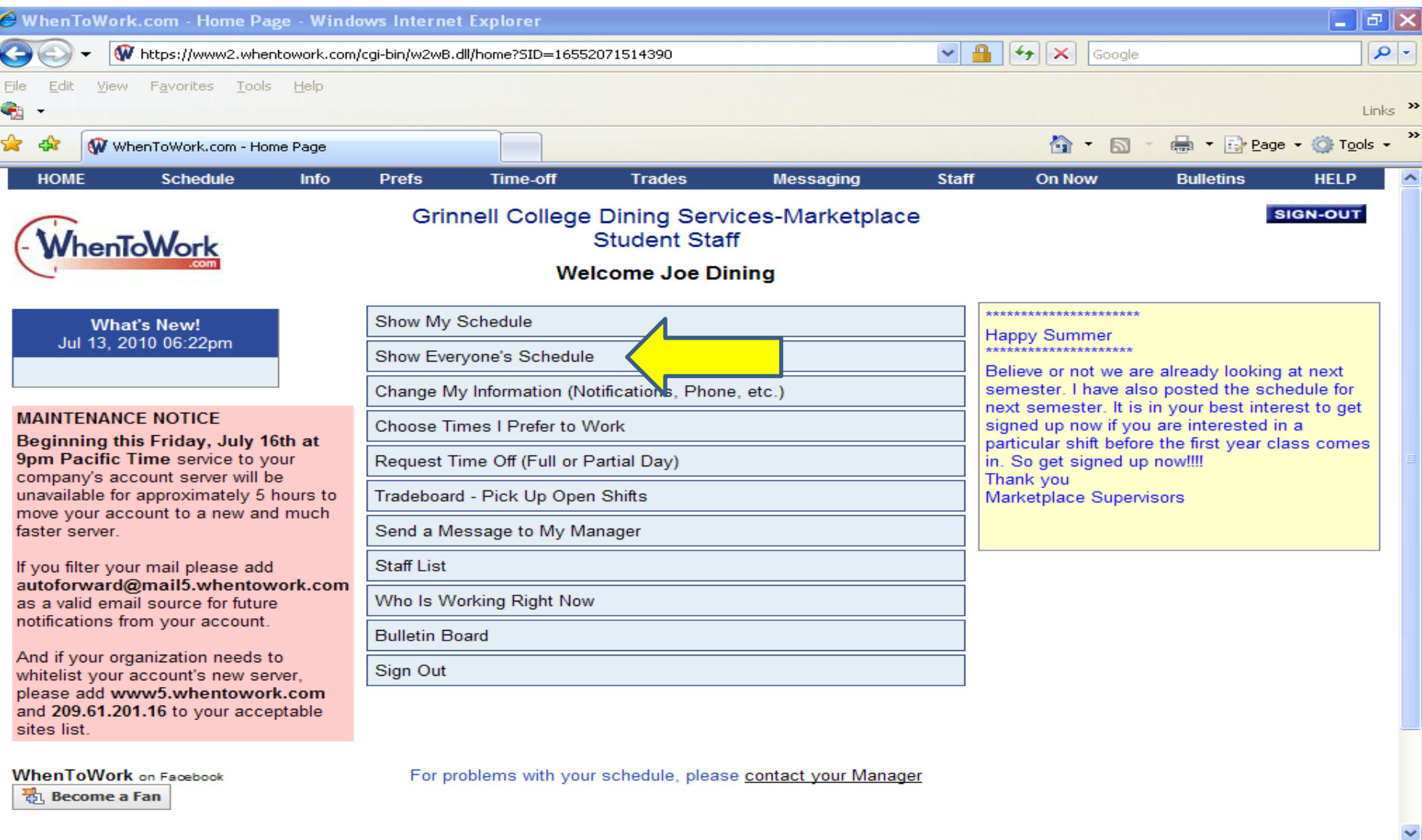

● 100%

**O** Internet

## **CLICK** the small calendar icon in the top middle portion of your screen. A pop up window of a calendar will appear.

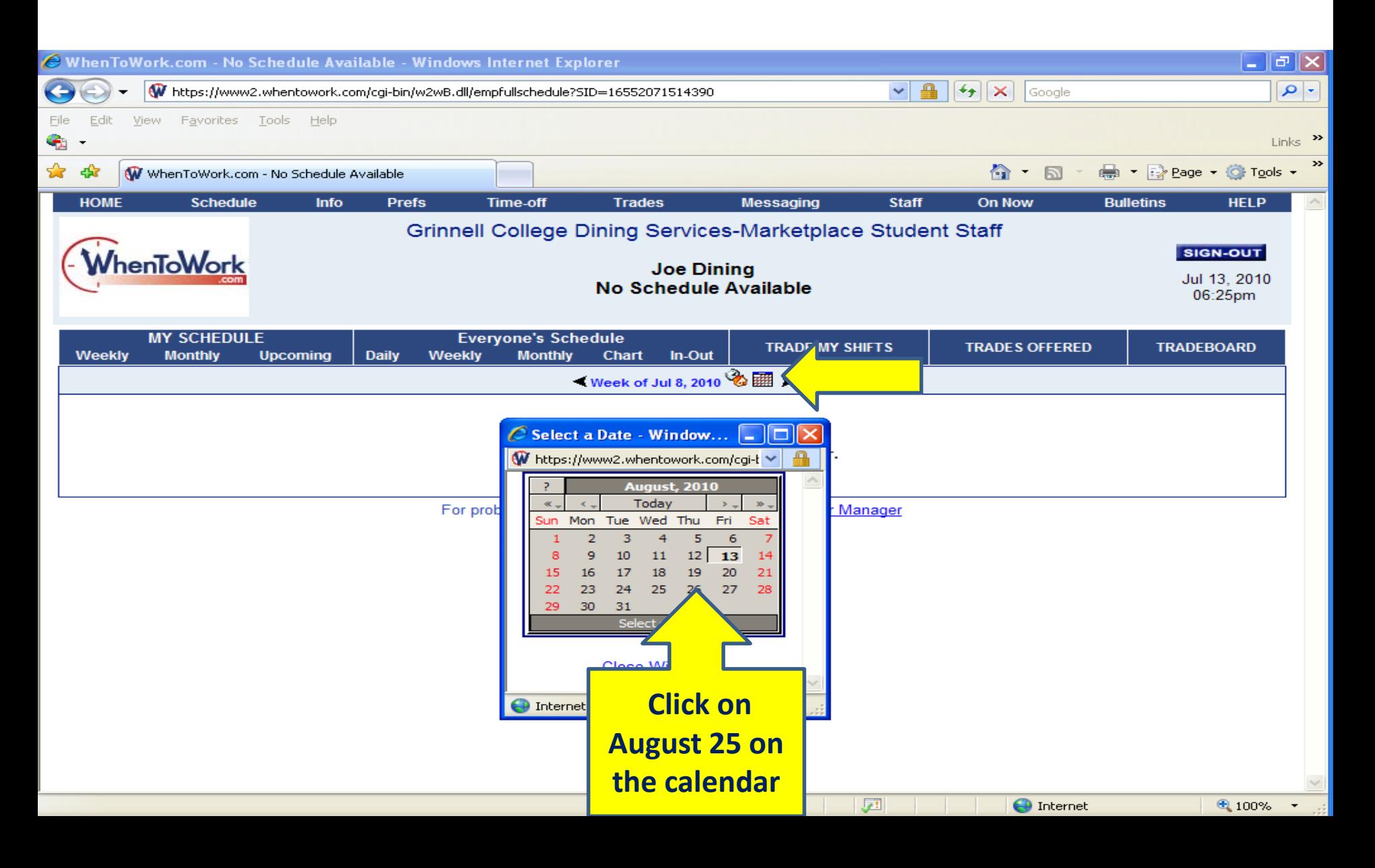

You are now viewing the schedule. Any of the **yellow highlighted UNASSIGNED** shifts are shifts that are available for selecting. To **select** an unassigned shift you will **click the shift you are interested in,** a pop up window will appear that reads **PICK UP THIS SHIFT**. Click **PICK UP THIS SHIFT.** 

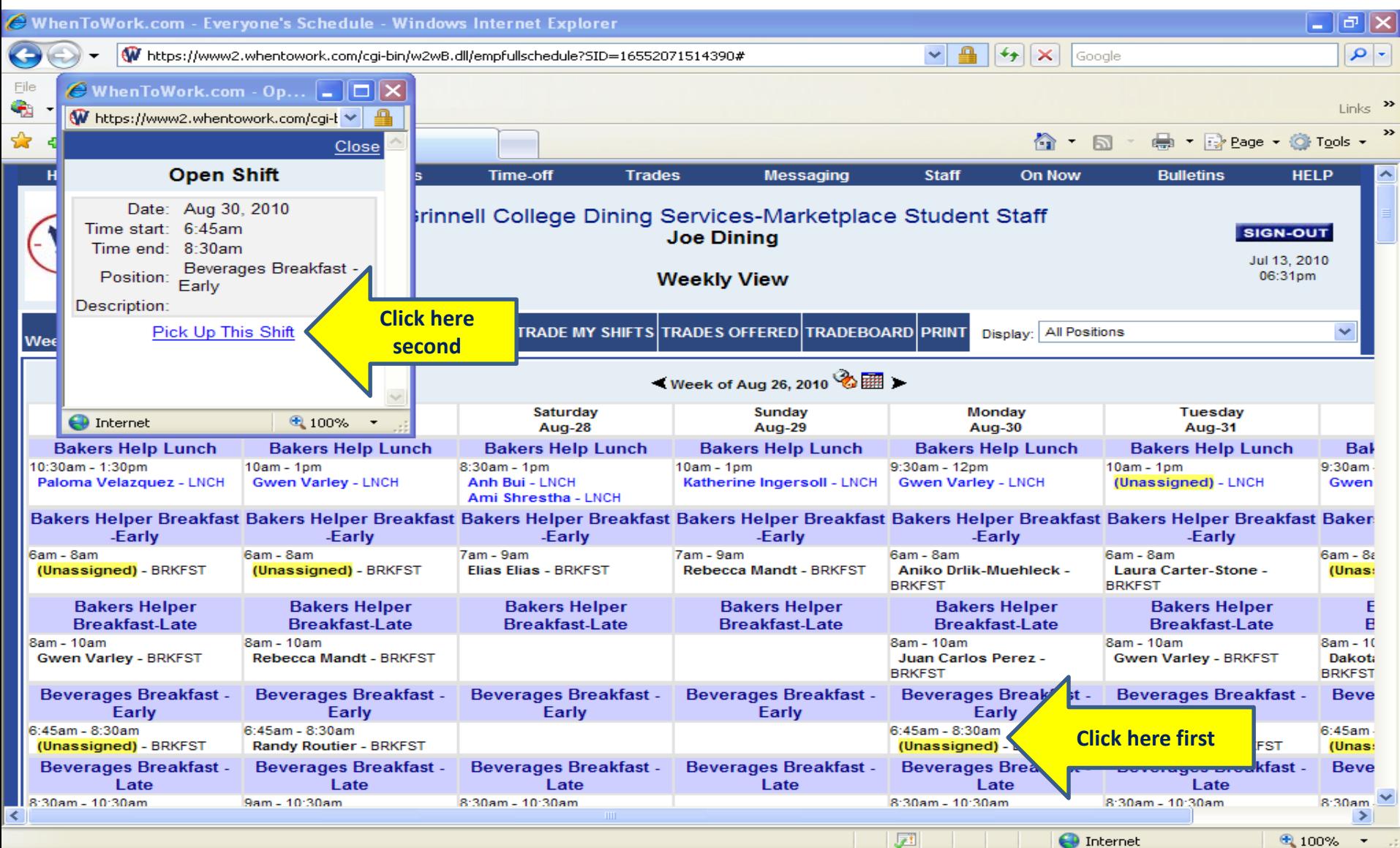

Once you click **PICK UP THIS SHIFT** another popup window will appear . It will ask you **"Are you sure you want to pick up this shift?"** Click **OK** if it is the shift you want. If you selected a Monday Breakfast Beverage shift, it means this shift Monday Breakfast is your shift for the rest of the semester (excluding breaks and finals week).

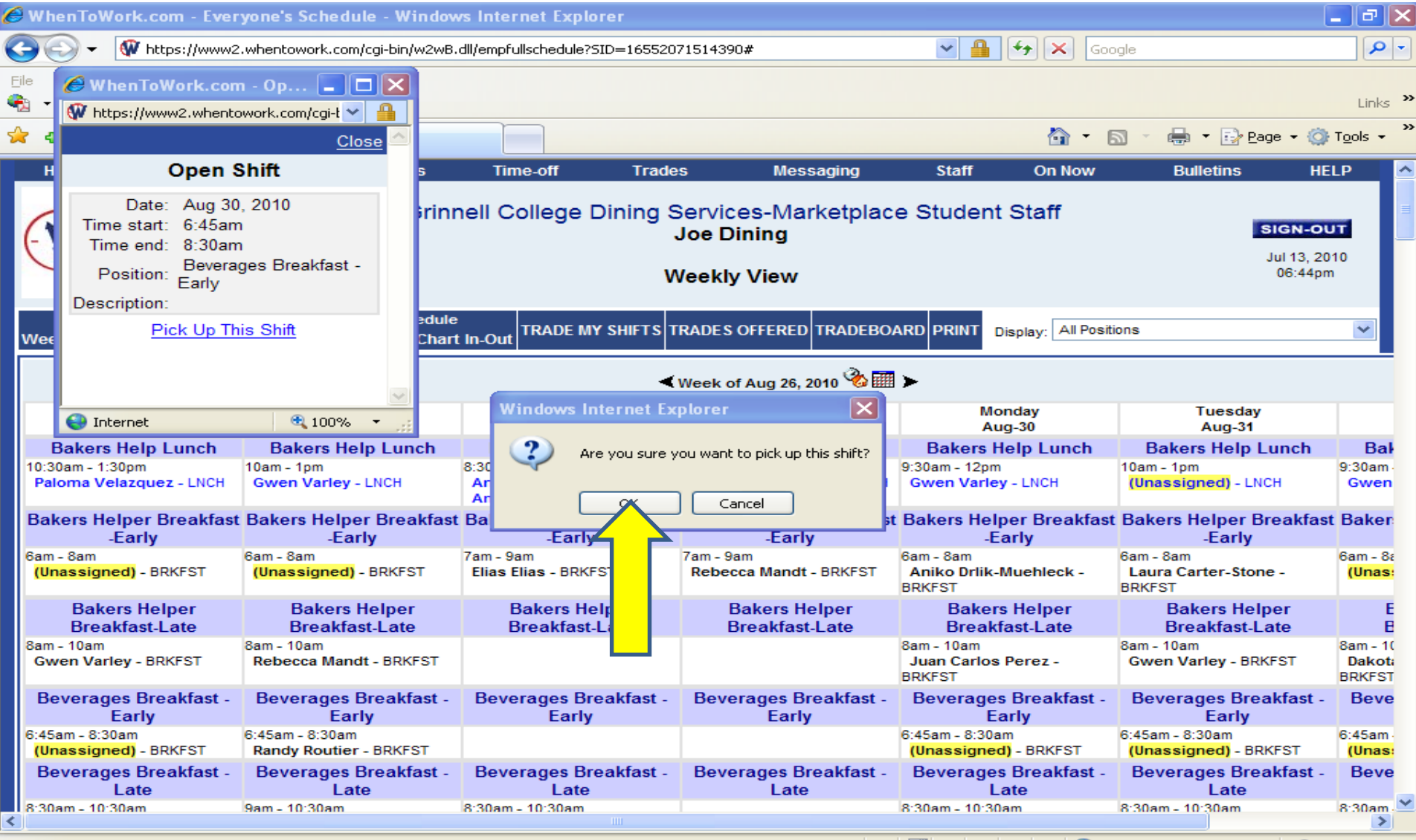

 $\leftarrow$  Internel

 $\bullet$  100%

**CLICK** on other shifts that you would like to work by following the previous instructions. You are allowed a maximum of 15 hours per week. Please keep in mind that you are responsible for the shifts that you select for the rest of the semester.

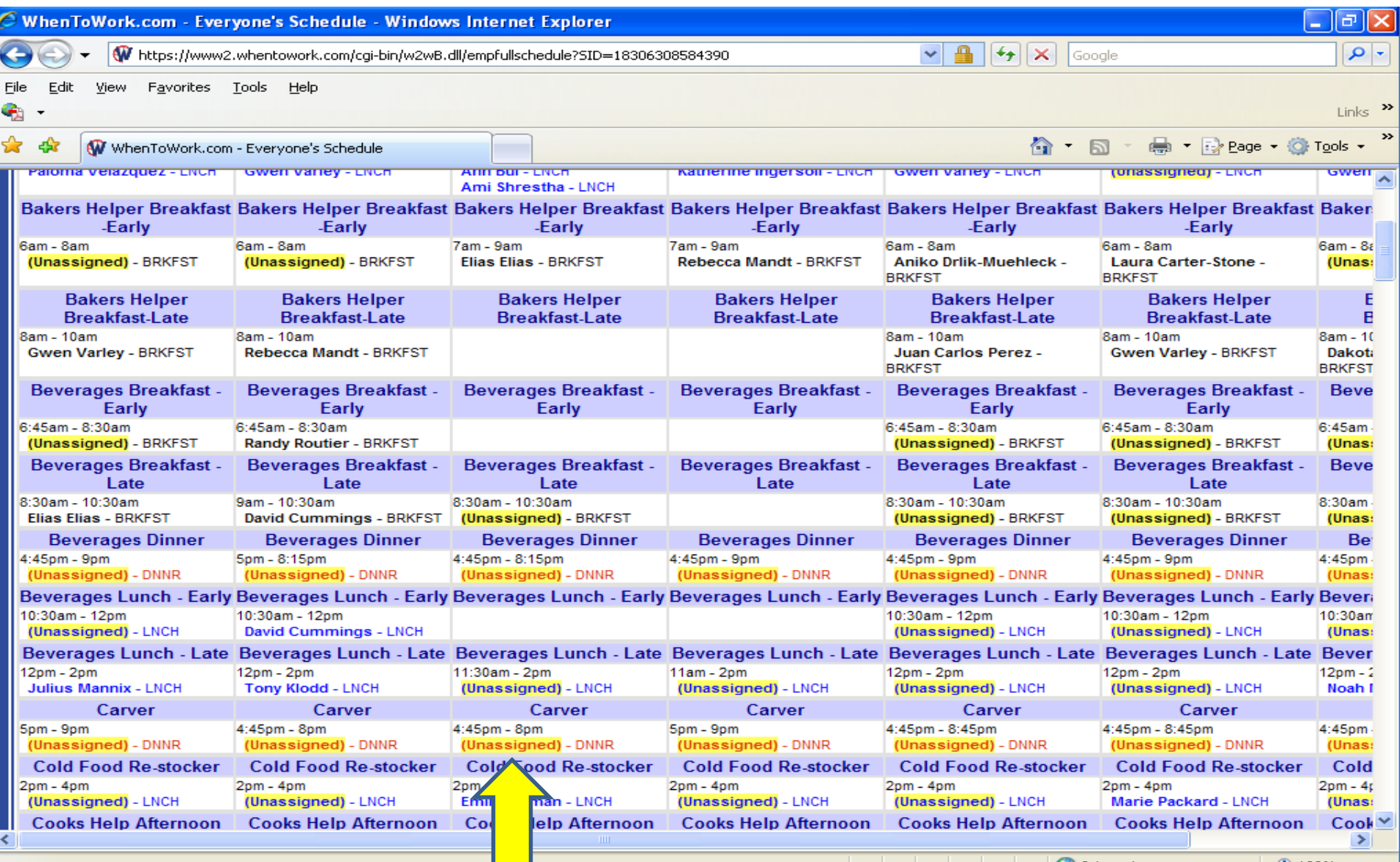

Once you have finished selecting your shifts, you can view your schedule by clicking **HOME** on the top right tool bar. When your Home page appears, click **SHOW MY SCHEDULE** on the light blue tool bar in the middle of your screen.

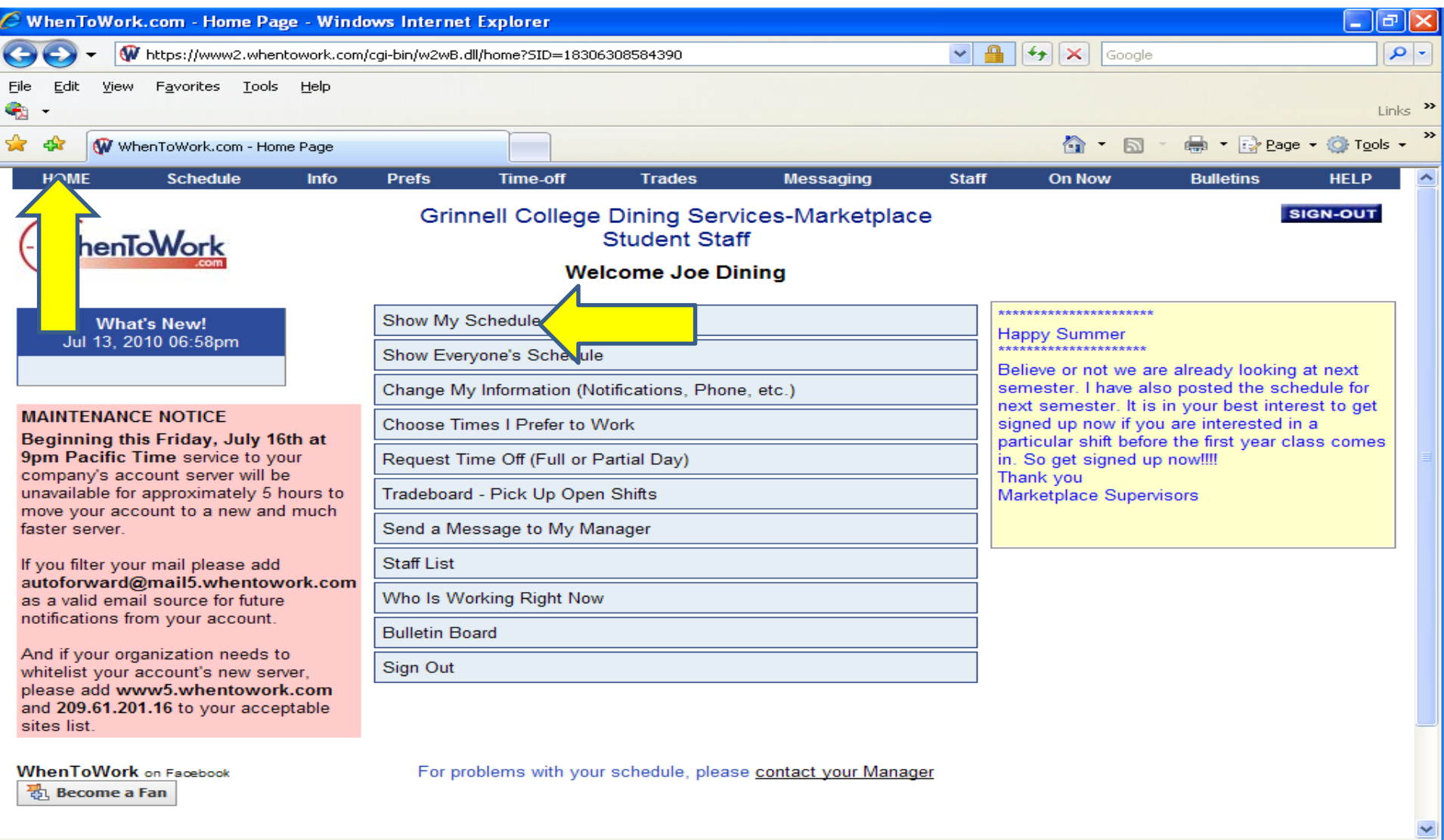

**O** Internet

● 100%

Done

Your schedule appears. This schedule will be carried forward each week for the semester. You will have the same schedule each week for the semester (excluding breaks and finals week).

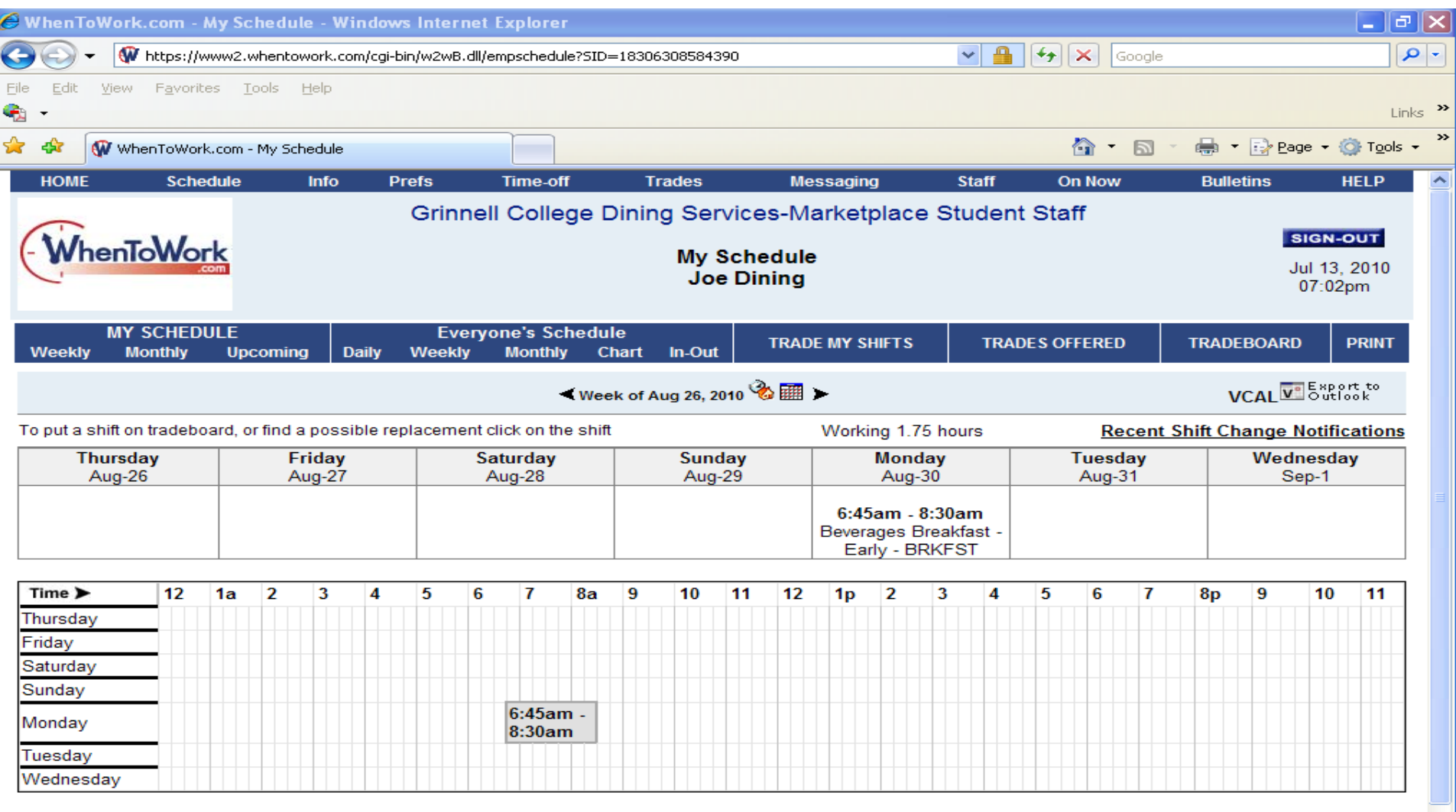

For problems with your schedule, please contact your Manager

# HELP TOPICS

- You can find HELP TOPICS on your HOMEPAGE that will help you navigate through the signing up process of whentowork.com.
- If you have any questions please talk to one of the **Marketplace Supervisors**:
- Kelly Edgington, James Freese or Sheryl Ranfeld
- A copy of this power point presentation can be found on the Grinnell College Dining & Catering web page.

# When2Work Terminology

This terminology will help you better understand how we utilize the when2work scheduling system.

- Trade/Drop Shift- is used when referring to a one time substitution. **Trade/Drop** shift means someone will cover your shift for the one shift and you will resume the same shift the following week.
- Drop Shift- is used when referring to a permanent substitution. **Drop** shift means you will give up the shift permanently and you will have to have permission from a supervisor to permanently **drop the shift**. We will require a two (2) week notice to drop the shift.